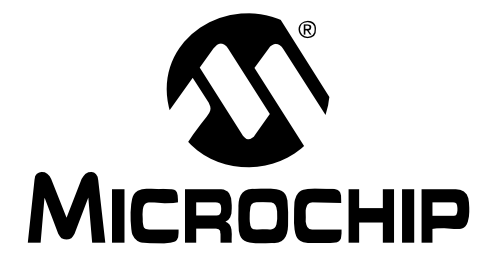

# **SEEVAL® 32 Quick Start Guide**

© 2005 Microchip Technology Inc. DS51338B

#### **Note the following details of the code protection feature on Microchip devices:**

- Microchip products meet the specification contained in their particular Microchip Data Sheet.
- Microchip believes that its family of products is one of the most secure families of its kind on the market today, when used in the intended manner and under normal conditions.
- There are dishonest and possibly illegal methods used to breach the code protection feature. All of these methods, to our knowledge, require using the Microchip products in a manner outside the operating specifications contained in Microchip's Data Sheets. Most likely, the person doing so is engaged in theft of intellectual property.
- Microchip is willing to work with the customer who is concerned about the integrity of their code.
- Neither Microchip nor any other semiconductor manufacturer can guarantee the security of their code. Code protection does not mean that we are guaranteeing the product as "unbreakable."

Code protection is constantly evolving. We at Microchip are committed to continuously improving the code protection features of our products. Attempts to break Microchip's code protection feature may be a violation of the Digital Millennium Copyright Act. If such acts allow unauthorized access to your software or other copyrighted work, you may have a right to sue for relief under that Act.

Information contained in this publication regarding device applications and the like is provided only for your convenience and may be superseded by updates. It is your responsibility to ensure that your application meets with your specifications. MICROCHIP MAKES NO REPRESENTATIONS OR WAR-RANTIES OF ANY KIND WHETHER EXPRESS OR IMPLIED, WRITTEN OR ORAL, STATUTORY OR OTHERWISE, RELATED TO THE INFORMATION, INCLUDING BUT NOT LIMITED TO ITS CONDITION, QUALITY, PERFORMANCE, MERCHANTABILITY OR FITNESS FOR PURPOSE**.** Microchip disclaims all liability arising from this information and its use. Use of Microchip's products as critical components in life support systems is not authorized except with express written approval by Microchip. No licenses are conveyed, implicitly or otherwise, under any Microchip intellectual property rights.

## **Trademarks**

The Microchip name and logo, the Microchip logo, Accuron, dsPIC, KEELOQ, microID, MPLAB, PIC, PICmicro, PICSTART, PRO MATE, PowerSmart, rfPIC, and SmartShunt are registered trademarks of Microchip Technology Incorporated in the U.S.A. and other countries.

AmpLab, FilterLab, Migratable Memory, MXDEV, MXLAB, PICMASTER, SEEVAL, SmartSensor and The Embedded Control Solutions Company are registered trademarks of Microchip Technology Incorporated in the U.S.A.

Analog-for-the-Digital Age, Application Maestro, dsPICDEM, dsPICDEM.net, dsPICworks, ECAN, ECONOMONITOR, FanSense, FlexROM, fuzzyLAB, In-Circuit Serial Programming, ICSP, ICEPIC, Linear Active Thermistor, MPASM, MPLIB, MPLINK, MPSIM, PICkit, PICDEM, PICDEM.net, PICLAB, PICtail, PowerCal, PowerInfo, PowerMate, PowerTool, rfLAB, rfPICDEM, Select Mode, Smart Serial, SmartTel, Total Endurance and WiperLock are trademarks of Microchip Technology Incorporated in the U.S.A. and other countries.

SQTP is a service mark of Microchip Technology Incorporated in the U.S.A.

All other trademarks mentioned herein are property of their respective companies.

© 2005, Microchip Technology Incorporated, Printed in the U.S.A., All Rights Reserved.

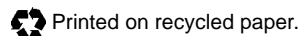

# **OUALITY MANAGEMENT SYSTEM CERTIFIED BY DNV**  $=$  ISO/TS 16949:2002  $=$

*Microchip received ISO/TS-16949:2002 quality system certification for its worldwide headquarters, design and wafer fabrication facilities in Chandler and Tempe, Arizona and Mountain View, California in October 2003. The Company's quality system processes and procedures are for its PICmicro® 8-bit MCUs, KEELOQ® code hopping devices, Serial EEPROMs, microperipherals, nonvolatile memory and analog products. In addition, Microchip's quality system for the design and manufacture of development systems is ISO 9001:2000 certified.*

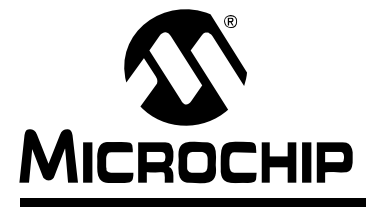

# **SEEVAL® 32 Quick Start User's Guide**

#### **INTRODUCTION**

The SEEVAL<sup>®</sup> 32 memory device programmer was designed to be a simple to use, yet powerful tool for people designing or troubleshooting serial EEPROM applications. Apart from programming and reading the contents of all Microchip Serial EEPROM devices, it can also be used to educate the user on communication between the device and a controller and to troubleshoot problems with an existing system.

## **INSTALLING THE SOFTWARE**

Insert the SEEVAL 32 CD into the computer. Using Windows® Explorer, open the directory leading to the SEEVAL 32 CD. Once the Setup Launcher is visible, double click the file labeled "SEEVAL 32 v200 Install.exe". Follow the on-screen prompts until the Finish option appears. Select "Finish" to close the setup menus and then reboot the computer.

#### **APPLYING THE POWER**

The SEEVAL 32 board is powered by a +9.0V power supply, which is connected to the power jack, J2, on the board. Be sure to use the power supply provided in the SEEVAL 32 kit to apply power to the system.

### **CONNECTING TO THE COMPUTER**

Connection between the SEEVAL 32 board and the PC is made through an RS-232 serial interface. The serial cable ("straight-through" type) provided with the SEEVAL 32 kit should be used.

#### **STARTING SEEVAL 32**

If power has been connected to the board and the green LED is on, and the RS-232 cable has been connected to both the board and the PC, then the program is ready to run.

Double click the SEEVAL 32 icon on the desktop. A window will appear that shows the SEEVAL 32 logo and copyright information. This window will disappear shortly and the SEEVAL 32 window will appear.

A COM port will need to be selected. Go to the "COM Port" pull-down menu at the top of the interface and select the appropriate COM port. If unsure which COM port is being used, start with COM 1. After selecting the COM port, click on the "Sys Stat" button in the upper right hand corner of the interface. The message box to the right of the button should read "Idle" and the box next to the "Verify" button should turn or remain green. If connection was not successful, a "Sys Time-out" message will appear in the message box and the box next to the "Verify" button will turn red.

Review the section "Connection Troubleshooting" if unable to get a good connection.

# **CONNECTION TROUBLESHOOTING**

If you are unable to make a successful connection, there are several possible causes to investigate.

- 1. Check the green LED to make sure that power is applied to the board.
- 2. Make sure the RS-232 cable is attached to both the SEEVAL 32 board and the PC.
- 3. If you are sure that the correct COM port has been chosen, press the reset button, S1, on the circuit board.
- 4. Click the "Sys Stat" button to ensure communications between the circuit board and the PC are functioning. The program should respond with "Idle" in the message box and the box next to the "Verify" button should turn green.
- 5. If communications continue to fail, try rebooting the machine and resetting the SEEVAL 32 board using the S1 reset button.
- 6. It is easiest to establish communications between the PC and the SEEVAL 32 circuit board through COM1 of the computer. If the computer's infrared (IR) link is enabled, it will likely take control of COM1. Therefore, ensure that the IR link is disabled.

## **NOTES OF INTEREST**

When working on a device as large as the 24LC512, a read cycle will take up to 2 minutes to complete. It will also take a couple of minutes to complete a write cycle when writing the SEEVAL 32 buffer array to the EEPROM.

Click the "Sys Stat" button any time to check that communications between the circuit board and the PC are functioning. The program should respond with "Idle" in the message box and the box next to "Verify" should turn green.

#### **ADDITIONAL TROUBLESHOOTING**

If communications cannot be established between the SEEVAL 32 board and the serial port of the computer, access the Device Manager for Windows and view the COM port setting. Double click the COM port of interest (usually COM2 is listed for a laptop). Select the Settings tab, then click the "Advanced" button. Change the COM port number to COM1. This manual procedure is required to take control of COM1 from most types of IR software.

**NOTES:**

**NOTES:**

**NOTES:**

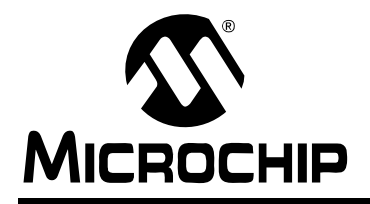

# **WORLDWIDE SALES AND SERVICE**

#### **AMERICAS**

**Corporate Office** 2355 West Chandler Blvd. Chandler, AZ 85224-6199 Tel: 480-792-7200 Fax: 480-792-7277 Technical Support: http://support.microchip.com Web Address: www.microchip.com

**Atlanta** Alpharetta, GA Tel: 770-640-0034 Fax: 770-640-0307

**Boston** Westborough, MA Tel: 774-760-0087 Fax: 774-760-0088

**Chicago** Itasca, IL Tel: 630-285-0071 Fax: 630-285-0075

**Dallas** Addison, TX Tel: 972-818-7423 Fax: 972-818-2924

**Detroit** Farmington Hills, MI Tel: 248-538-2250 Fax: 248-538-2260

**Kokomo** Kokomo, IN Tel: 765-864-8360 Fax: 765-864-8387

**Los Angeles** Mission Viejo, CA Tel: 949-462-9523 Fax: 949-462-9608

**San Jose** Mountain View, CA Tel: 650-215-1444 Fax: 650-961-0286

**Toronto** Mississauga, Ontario, Canada Tel: 905-673-0699 Fax: 905-673-6509

#### **ASIA/PACIFIC**

**Australia - Sydney** Tel: 61-2-9868-6733 Fax: 61-2-9868-6755

**China - Beijing** Tel: 86-10-8528-2100 Fax: 86-10-8528-2104

**China - Chengdu** Tel: 86-28-8676-6200 Fax: 86-28-8676-6599

**China - Fuzhou** Tel: 86-591-8750-3506 Fax: 86-591-8750-3521

**China - Hong Kong SAR** Tel: 852-2401-1200 Fax: 852-2401-3431

**China - Qingdao** Tel: 86-532-8502-7355 Fax: 86-532-8502-7205

**China - Shanghai** Tel: 86-21-5407-5533 Fax: 86-21-5407-5066

**China - Shenyang** Tel: 86-24-2334-2829 Fax: 86-24-2334-2393

**China - Shenzhen** Tel: 86-755-8203-2660 Fax: 86-755-8203-1760

**China - Shunde** Tel: 86-757-2839-5507 Fax: 86-757-2839-5571

**China - Wuhan** Tel: 86-27-5980-5300 Fax: 86-27-5980-5118

**China - Xian** Tel: 86-29-8833-7250 Fax: 86-29-8833-7256

#### **ASIA/PACIFIC**

**India - Bangalore** Tel: 91-80-2229-0061 Fax: 91-80-2229-0062

**India - New Delhi** Tel: 91-11-5160-8631 Fax: 91-11-5160-8632

**India - Pune** Tel: 91-20-2566-1512 Fax: 91-20-2566-1513

**Japan - Yokohama** Tel: 81-45-471- 6166 Fax: 81-45-471-6122

**Korea - Gumi** Tel: 82-54-473-4301 Fax: 82-54-473-4302

**Korea - Seoul** Tel: 82-2-554-7200 Fax: 82-2-558-5932 or 82-2-558-5934

**Malaysia - Penang** Tel: 604-646-8870 Fax: 604-646-5086

**Philippines - Manila** Tel: 632-634-9065

Fax: 632-634-9069 **Singapore** Tel: 65-6334-8870

Fax: 65-6334-8850 **Taiwan - Hsin Chu**

Tel: 886-3-572-9526 Fax: 886-3-572-6459

**Taiwan - Kaohsiung** Tel: 886-7-536-4818 Fax: 886-7-536-4803

**Taiwan - Taipei** Tel: 886-2-2500-6610 Fax: 886-2-2508-0102

**Thailand - Bangkok** Tel: 66-2-694-1351 Fax: 66-2-694-1350

#### **EUROPE**

**Austria - Weis** Tel: 43-7242-2244-399 Fax: 43-7242-2244-393 **Denmark - Copenhagen** Tel: 45-4450-2828 Fax: 45-4485-2829

**France - Paris** Tel: 33-1-69-53-63-20 Fax: 33-1-69-30-90-79

**Germany - Munich** Tel: 49-89-627-144-0 Fax: 49-89-627-144-44

**Italy - Milan**  Tel: 39-0331-742611 Fax: 39-0331-466781

**Netherlands - Drunen** Tel: 31-416-690399 Fax: 31-416-690340

**Spain - Madrid** Tel: 34-91-352-30-52 Fax: 34-91-352-11-47

**UK - Wokingham** Tel: 44-118-921-5869 Fax: 44-118-921-5820